# MicroVAX 3100 and VAXserver 3100

# Options Installation Guide Addendum: RX26 Diskette Drive

Order Number: EK-424AA-UP.001

#### **April 1992**

This addendum provides instructions for installing an RX26 diskette drive option into the MicroVAX 3100 Models 10, 10e, 20, 20e and the VAXserver 3100 Models 10, 10e, 20, and 20e systems.

#### **April 1992**

The information in this document is subject to change without notice and should not be construed as a commitment by Digital Equipment Corporation. Digital Equipment Corporation assumes no responsibility for any errors that may appear in this document.

The software described in this document is furnished under a license and may be used or copied only in accordance with the terms of such license.

No responsibility is assumed for the use or reliability of software on equipment that is not supplied by Digital Equipment Corporation or its affiliated companies.

Restricted Rights: Use, duplication, or disclosure by the U.S. Government is subject to restrictions as set forth in subparagraph (c)(1)(ii) of the Rights in Technical Data and Computer Software clause at DFARS 252.227-7013.

© Digital Equipment Corporation 1992.

All Rights Reserved. Printed in U.S.A.

The following are trademarks of Digital Equipment Corporation: DEC, MicroVAX, RX, VAXserver, and the DIGITAL logo.

This document was prepared using VAX DOCUMENT, Version 2.0.

**Note** \_\_\_\_\_\_\_\_

Please insert the following pages in the *MicroVAX 3100 and VAXserver 3100 Options Installation Guide*, EK-424AA-TS-001.

# **1 RX26 Diskette Drive**

# **RX26 Installation**

This section describes how to install an RX26 diskette drive option into the MicroVAX 3100 Models 10, 10e, 20, and 20e and the VAXserver 3100 Models 10, 10e, 20, and 20e systems.

## **CAUTION**

Installation of this diskette drive should only be attempted by qualified personnel. Improper installation can result in system damage for which Digital is not responsible. Please contact your Customer Services representative.

# **Option Contents**

Verify that the contents of the RX26 diskette drive option are listed in Table RX26-1.

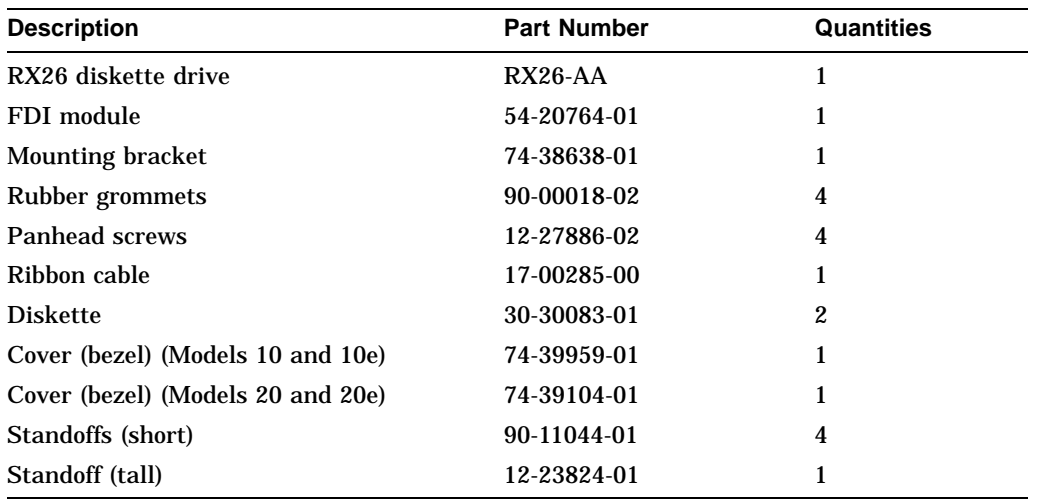

# **Table RX26-1–RX26 Diskette Drive Option Contents**

# **RX26 Diskette Drive Configuration Procedure**

Before installing an RX26 diskette drive option, the identification (ID) number on the RX26 diskette drive and FDI module must be configured.

# **Setting the Drive ID Number**

The RX26 diskette drive has a drive ID switch that identifies the drive select signal on the FDD interface to which device it will respond. To set the drive ID number:

- 1. Locate the ID switch on the RX26 diskette drive. See Figure RX26-1.
- 2. Slide the ID switch to position 2 for the MicroVAX 3100 and VAXserver 3100 systems.

## **Figure RX26-1–Setting RX26 Drive ID Number**

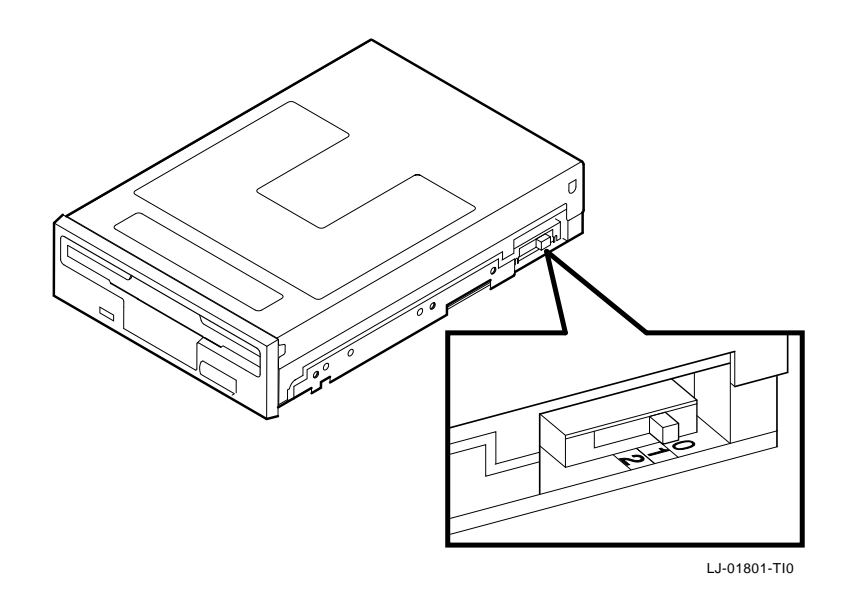

# **Setting the FDI ID Number**

The RX26 diskette drive is not a small computer system interface (SCSI) device, therefore requires an additional interface module (FDI) when used on a SCSI bus. A switch pack on the FDI module allows selection of the SCSI device ID address number. To select the SCSI device ID address number:

- 1. Bring the software operating system down and halt the system.
- 2. At the console prompt (>>>), enter the SHOW DEVICE command to determine existing SCSI address IDs.
- 3. Choose an unused SCSI address.

**Note**

Choosing an unused SCSI address must be done to avoid possible address duplication.

- 4. Set the SCSI ID address using the switch pack on the FDI module. Figure RX26-2 shows the location of the SCSI ID switches on the FDI module and Table RX26-2 lists the possible SCSI ID switch settings.
- 5. Power down the system box and the expansion boxes (if applicable).

**Figure RX26-2–RX26 FDI Module SCSI ID Switch Locations**

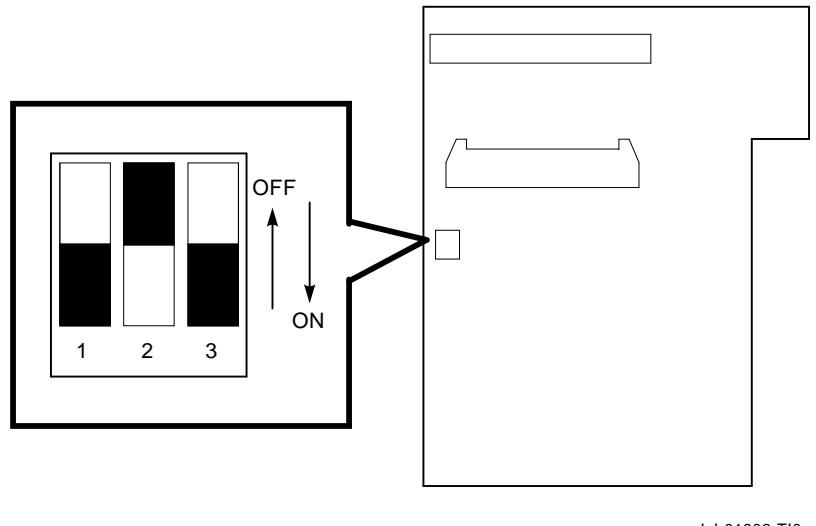

LJ-01802-TI0

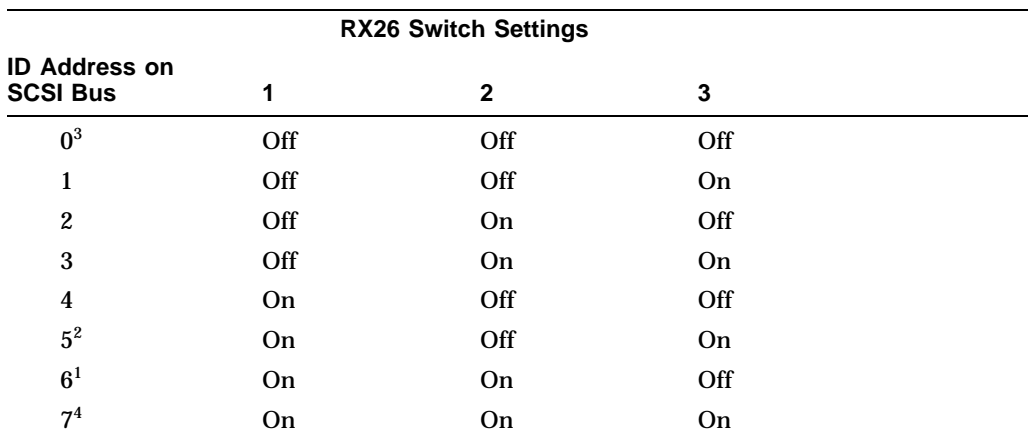

# **Table RX26-2–RX26 SCSI ID Switch Settings**

1Reserved address ID for SCSI bus controller.

 ${\rm ^2}$  Recommended address IDs for RX26 drives on the SCSI-A bus.

 $^3\rm{Recommended}$  address IDs for RX26 drives on the SCSI-B bus.

<sup>4</sup>Reserved for the device with the highest priority on the bus.

# **RX26 Diskette Drive Installation Procedure**

#### **Note**

The RX26 diskette drive option must be installed in the right-hand storage compartment of the lower shelf on the MicroVAX 3100 Models 10, 10e, 20, and 20e, and the VAXserver 3100 Models 10, 10e, 20, and 20e systems.

To install the RX26 diskette drive option:

- 1. Insert the four rubber grommets into the four holes on the mounting bracket. See Figure RX26-3.
- 2. Secure the bracket to the RX26 diskette drive using the four panhead screws provided. See Figure RX26-3.

### **Figure RX26-3–Securing Mounting Bracket to RX26 Drive**

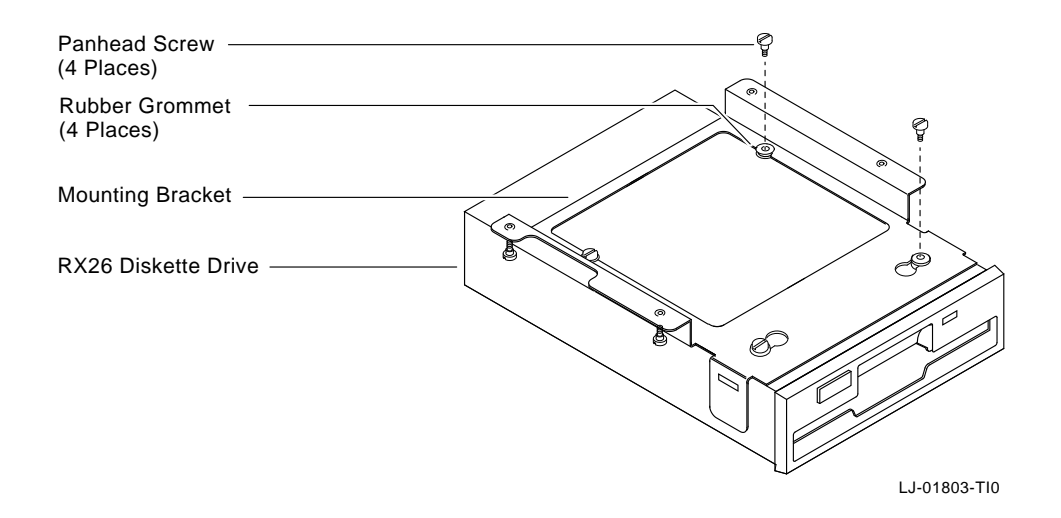

3. Insert the four short standoffs to the drive mounting panel as shown in Figure RX26-4.

#### **Note**

Use the tall standoff provided in the left rear mounting hole for the MicroVAX 3100 Models 20 and 20e, and the VAXserver 3100 Models 20 and 20e. See Figure RX26-4.

#### **Figure RX26-4–RX26 Diskette Drive Installation**

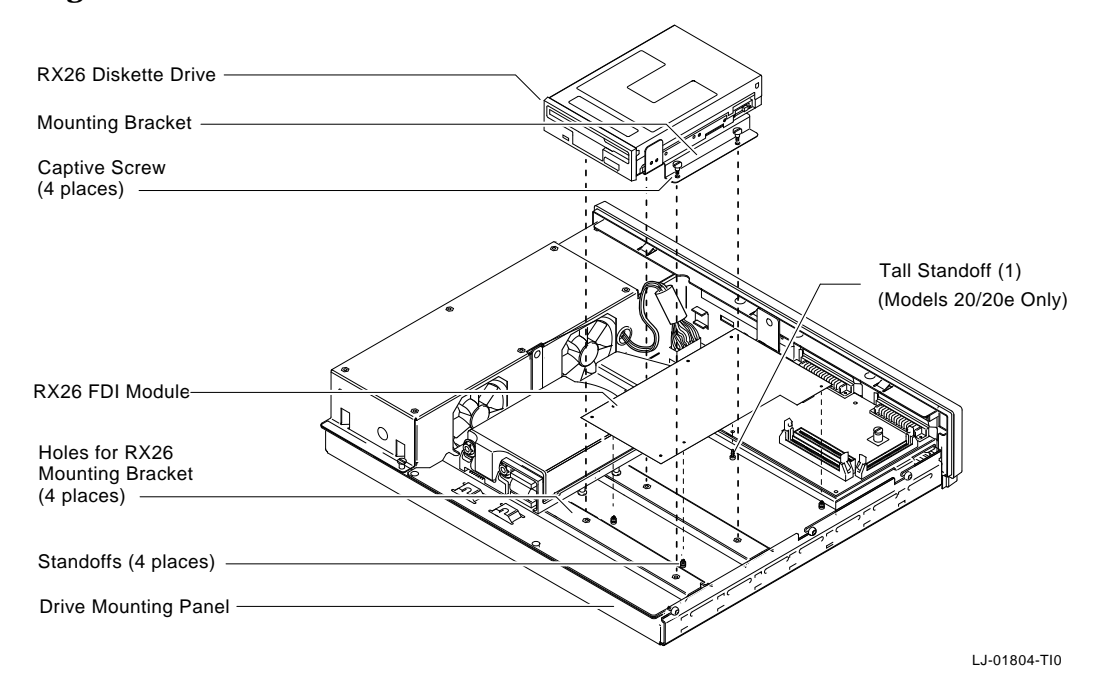

- 4. Connect one end of the ribbon cable provided to the FDI module.
- 5. Attach the FDI module to the four standoffs. See Figure RX26-4.
- 6. Position the drive/bracket assembly and secure the assembly to the drive mounting panel using the four captive screws on the bracket.

7. Connect the SCSI cable to the 50-pin connector on the FDI module.

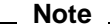

When installing this option in the MicroVAX 3100 Models 20 and 20e and the VAXserver 3100 Models 20 and 20e, trim the left rear (tall) standoff to allow cable insertion.

- 8. Connect the other end of the ribbon cable from the FDI module to the RX26 diskette drive.
- 9. Connect the large 4-pin power connector to the FDI module and the small 4-pin power connector to the RX26 diskette drive.
- 10. Gently remove the blank plate out from the front bezel of the system box using a flat screwdriver. Be extra careful not to damage the main bezel.
- 11. Insert the RX26 front bezel provided.
- 12. Reassemble the system. Refer to the system documentation for reassembly procedures, if needed.
- 13. If applicable, make sure that the expansion boxes are powered-up. Power up the system.
- 14. After power-up and successful completion of the self-test, verify the presence of the newly installed RX26 diskette drive by entering the SHOW DEVICE command at the console prompt (>>>). An "RX26" should appear under the DEVTYPE column.

**Note**

VMS Version 5.4-3 or later supports the RX26 diskette drive.